# State of South Dakota K-12 Data Center

#### Frequently Asked Questions - FAQ 1174

#### Category: General / Misc

## FAQ 1174

#### Question:

How do I log in to Office 365?

Answer:

| 1 Co to http://login_microsoftonling_com                                                                                                    |                                                                                          |  |
|----------------------------------------------------------------------------------------------------|------------------------------------------------------------------------------------------|--|
| 1. Go to http://login.microsoftonline.com                                                                                                    | rd castion blank                                                                         |  |
| <ol> <li>Enter your full K-12 email address, and leave the passwol</li> <li>Click Sign In.</li> </ol>                                                |                                                                                          |  |
|                                                                                                    |                                                                                          |  |
| Sign in with your organizational account                                                                                                    | This is your computer login                                                              |  |
| someone@example.com                                                                                                    | followed by k12.sd.us                                                                    |  |
| Password                                                                                                    | Ex. BL1234 is your computer                                                              |  |
| Keep me signed in                                                                                                    | <ul> <li>username</li> <li>BL1234@K12.sd.us will be your ema</li> <li>address</li> </ul> |  |
| Sign in                                                                                                    |                                                                                          |  |
| <ol> <li>On the K-12 Data Center Single Sign-On page, enter eithe<br/>K12SD1\username (e.g. K12SD1\ab123), and then enter</li> </ol>                 |                                                                                          |  |
| K-12 Data Center SSO                                                                                                    |                                                                                          |  |
| K-12 Data Center                                                                                                    |                                                                                          |  |
| Sign in with your email address or K12SD1\username.                                                                                                  |                                                                                          |  |
| BL1234@k12.sd.us This is                                                                                                    | s your computer password                                                                 |  |
| Sign in                                                                                                    |                                                                                          |  |
| 5. Click the <b>Sign In</b> button.                                                                                                    |                                                                                          |  |
| <b>Note:</b> The first time you log in to Office 365, the system will ta Office 365 tools. Please allow several minutes before trying to a or Sites. |                                                                                          |  |

## State of South Dakota K-12 Data Center

#### Frequently Asked Questions - FAQ 1240

#### Category: General / Misc

## FAQ 1240

#### Question:

#### I am a student. How do I access Office Professional Plus?

#### Answer:

If your district participates in EES licensing and has enabled Office Professional Plus, students can download Office on up to five home computers by using the following steps:

**Note:** In order for Office Professional Plus to maintain full functionality, the computer on which it is installed must be able to connect to the internet every 30 days to confirm license compliance.

If a computer goes more than 30 days without internet access, Office Professional Plus will go into reduced functionality mode (can open Office documents but can't modify or edit them) until it can access the internet and confirm license compliance.

If a student no longer has a K-12 account, graduates, or transfers to a school that isn't participating in EES, their Office Professional Plus software will go into reduced functionality mode.

#### **To install Office Professional Plus**

- 1. Log in to Office 365 using the steps in FAQ 1174.
- 2. The look of your Office 365 account will vary depending on what tools have been provisioned to you.
  - $\,\circ\,$  If Office 365 opens to the software screen, proceed to step 3.
  - If Office 365 opens to the following screen:
    - 1. In the upper right, click the gear icon, and select **Office 365 Settings**.

| Get       | started with C                | Office 365                                       |                                                 |
|-----------|-------------------------------|--------------------------------------------------|-------------------------------------------------|
| online    | 2                             | PC & Mac                                         | phone & tablet                                  |
| Learn why | at you can do with Office 365 | Install software and connect it to Office<br>365 | Set up Office 365 to work on your mobile device |

| 2. Click <b>Software</b> .<br>Office 365 settings                                                                                                    |
|----------------------------------------------------------------------------------------------------|
| me<br>EG3192@k12.sd.us                                                                                                    |
| software<br>Install and manage software.                                                                                                    |
| 3. On the software screen, click the <b>Install</b> button.<br>Office                                                                                                    |
| Install the latest version of Office<br>This will install the latest version of the following programs on your computer: Word, Excel, PowerPoint, OneNote, Access, Publisher, Outlook, Lync, InfoPath. |
| Word     Excel     PowerPoint     OneNote     Access     Publisher     Outlook     Lync     InfoPath                                                                                                   |
| Language: Version:                                                                                                    |
| English (United States) 32-bit (recommended) advanced                                                                                                    |
| Notes Installing additional languages on a computer that already has this version of Office doesn't count against your install limit (5).<br>Review system requirements                                |
| install                                                                                                    |
| 4. If prompted to run or save, click <b>Run</b> .                                                                                                    |
| Do you want to run or save Setup.X86.en-us_0365ProPlusRetail_19631aba-0e47-4078-9127-311ea4cbf408_TX_PRexe (558 KB) from c2rsetup.officeapps.live.com?                                                 |
| Run Save <b>v</b> Cancel                                                                                                    |
| 5. If you receive a <b>This file is from an untrusted location</b> prompt, click <b>Yes</b> .                                                                                                    |
| This file is from an untrusted location.                                                                                                    |
| Are you sure you want to run it?                                                                                                    |
| Program name: Microsoft Office ClicktoRun<br>File origin: Hard drive on this computer                                                                                                    |
| Show details                                                                                                    |
| This file is in a location outside your local network. Files from locations you don't<br>recognize can harm your PC. Only run this file if you trust the location.                                     |
| Change when these notifications appear                                                                                                    |
|                                                                                                    |
|                                                                                                    |
|                                                                                                    |

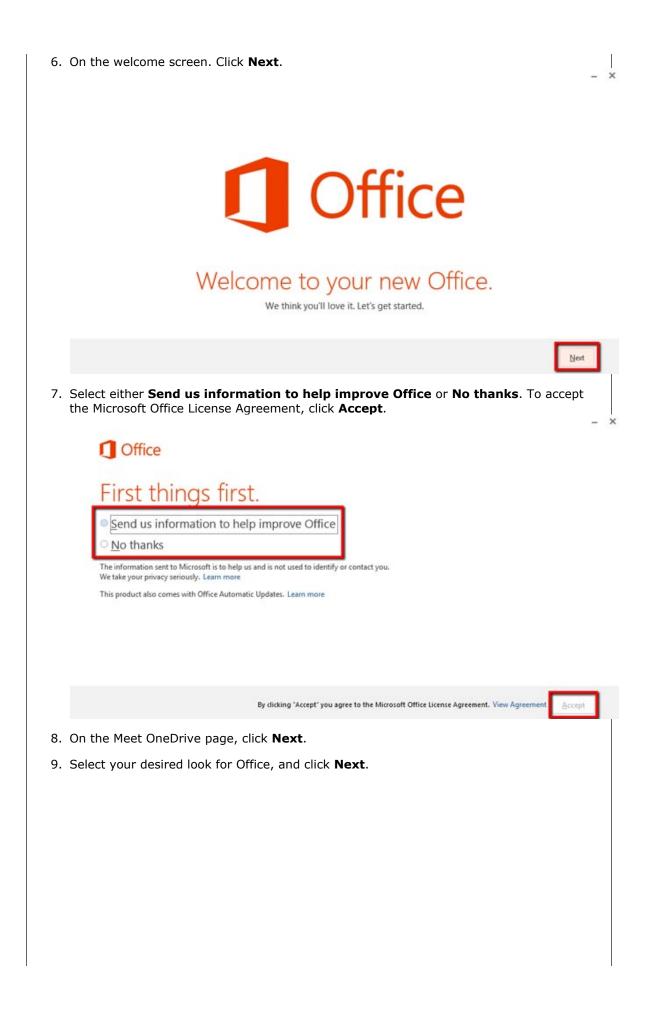

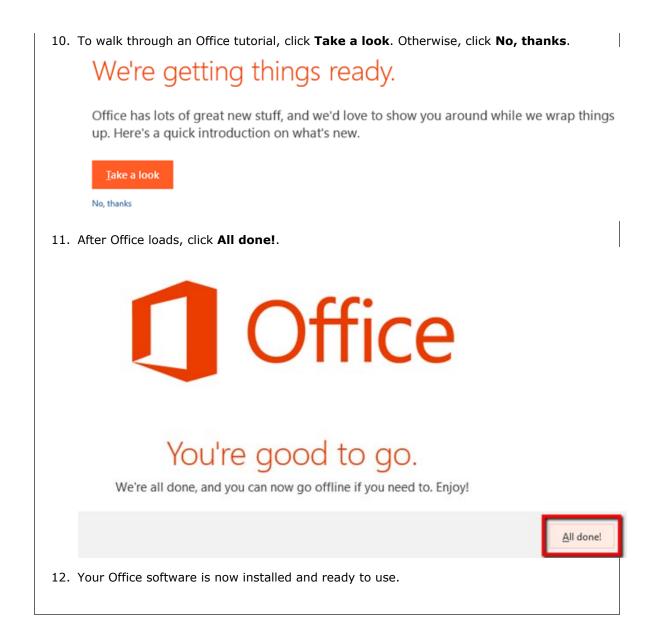